## <span id="page-0-0"></span>**Nutzung des Forschungsnetz WLAN Zugangs eduroam am Uniklinikum Jena**

## **Inhaltsverzeichnis**

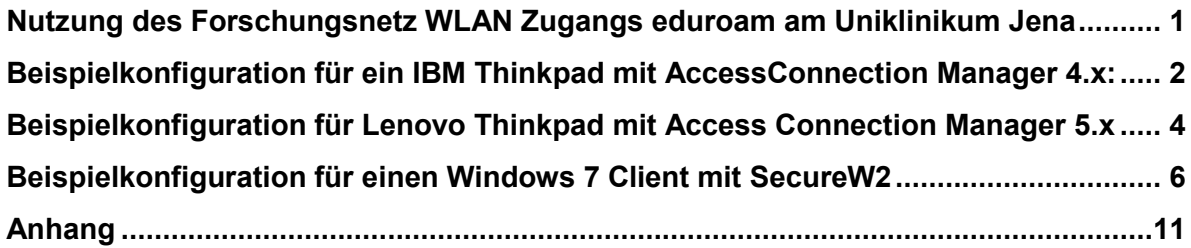

Mitarbeiter des Universitätsklinikums Jena können den zentralen Wireless LAN Zugang eduroam zum Wissenschaftsnetz der FSU Jena für die Erfüllung der dienstlichen Aufgaben verwenden. Dabei ist zu beachten, dass über diesen Zugang kein Zugriff auf Daten im internen Sicherheitsbereich des Uniklinikums Jena möglich ist. Der Zugang ist ausschließlich für den Zugriff auf Dienstleistungen der Thüringer Landesbibliothek und des Internets geeignet.

Der Wlan Zugang wird derzeitig an allen Wlan Standorten des Klinikums und der FSU Jena angeboten. Weiterhin kann dieser Service an allen deutschen Hochschulen verwendet werden, die am DFN Roaming teilnehmen.

Für die Nutzung des Wlan Service muss der Rechner folgende Voraussetzungen erfüllen:

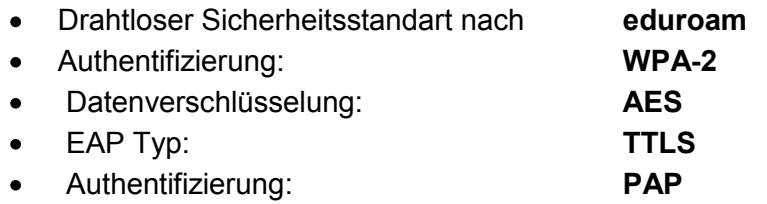

Weiterhin wird ein gültiger Novell Account des Uniklinikums Jena benötigt.

# <span id="page-1-0"></span>**Beispielkonfiguration für ein IBM Thinkpad mit AccessConnection Manager 4.x:**

## Wlan SSID: **eduroam**

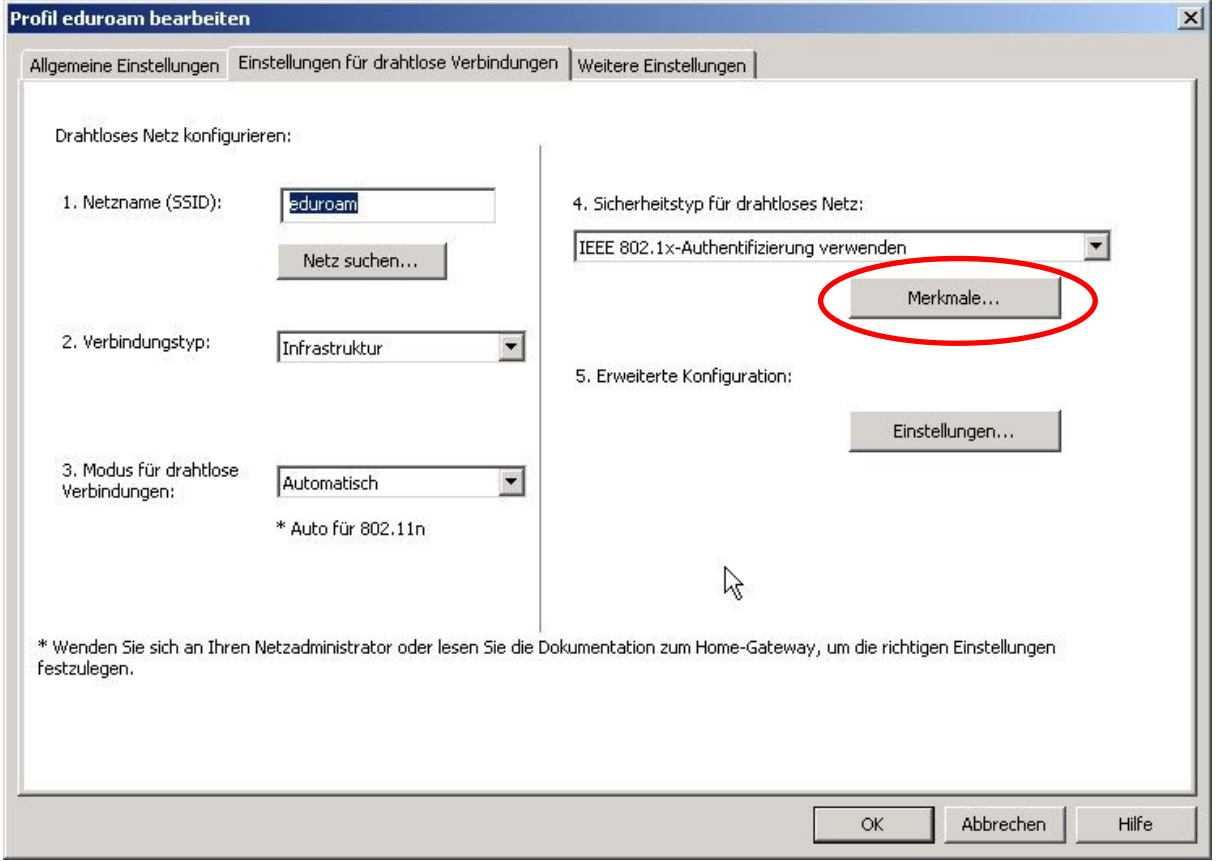

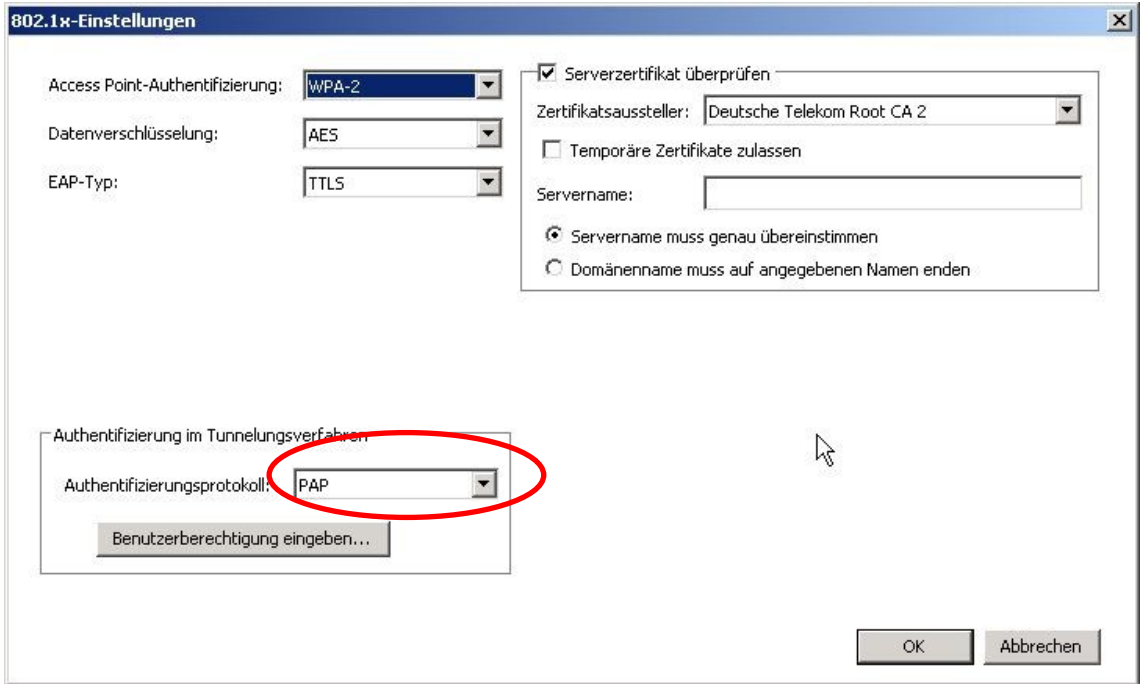

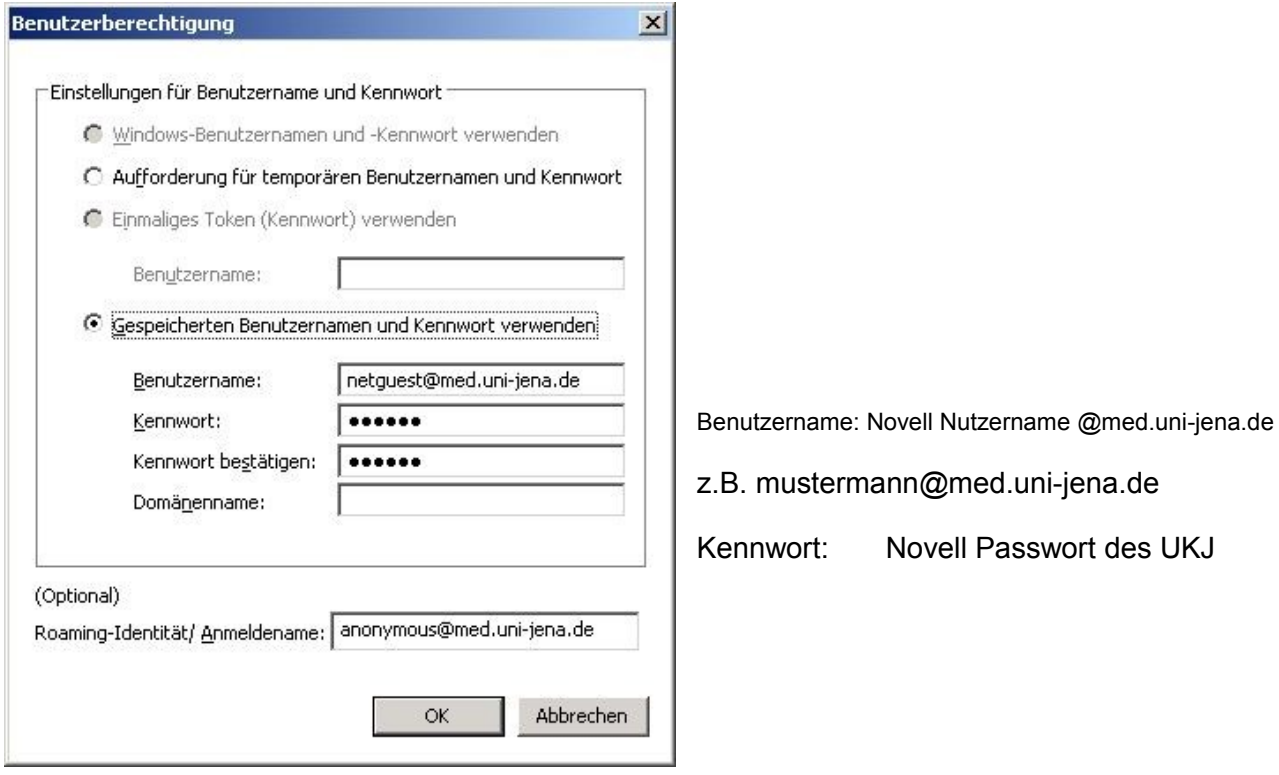

Sollte das Sicherheitszertifikat nicht in der Auswahlliste erscheinen, kann es unter folgender URL heruntergeladen werden:

Zertifikat im DER Format:<http://cdp.pca.dfn.de/telekom-root-ca-2/pub/cacert/cacert.der> oder Zertifikat im PEM Format:<http://cdp.pca.dfn.de/telekom-root-ca-2/pub/cacert/cacert.der>

## <span id="page-3-0"></span>**Beispielkonfiguration für Lenovo Thinkpad mit Access Connection Manager 5.x**

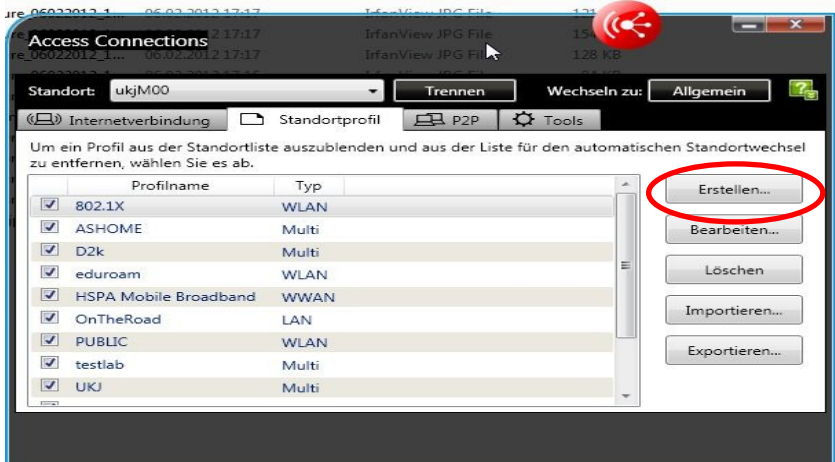

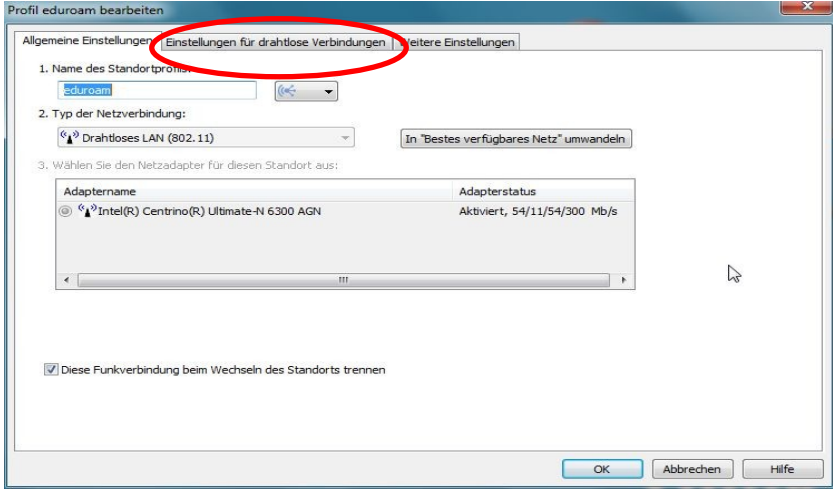

#### Profil eduroam bearbeiten  $\mathbf{x}$ Allgemeine Einstellungen Einstellungen für drahtlose Verbindungen Weitere Einstellungen Drahtloses Netz konfigurieren: 1. Netzname (SSID): eduroam 3. Sicherheitstyp für drahtloses Netz: IEEE 802.1x-Authentifizierung ٠ Netz suchen... Merkmale...  $\sqrt{ }$ 2. Verbindungstyp: Infrastruktur  $\overline{\phantom{0}}$ 4. Erweiterte Konfiguration: Einstellungen... Dieses Profil für die Verbindung während der<br>Windows-Anmeldung verwenden  $OK$ Abbrechen | Hilfe

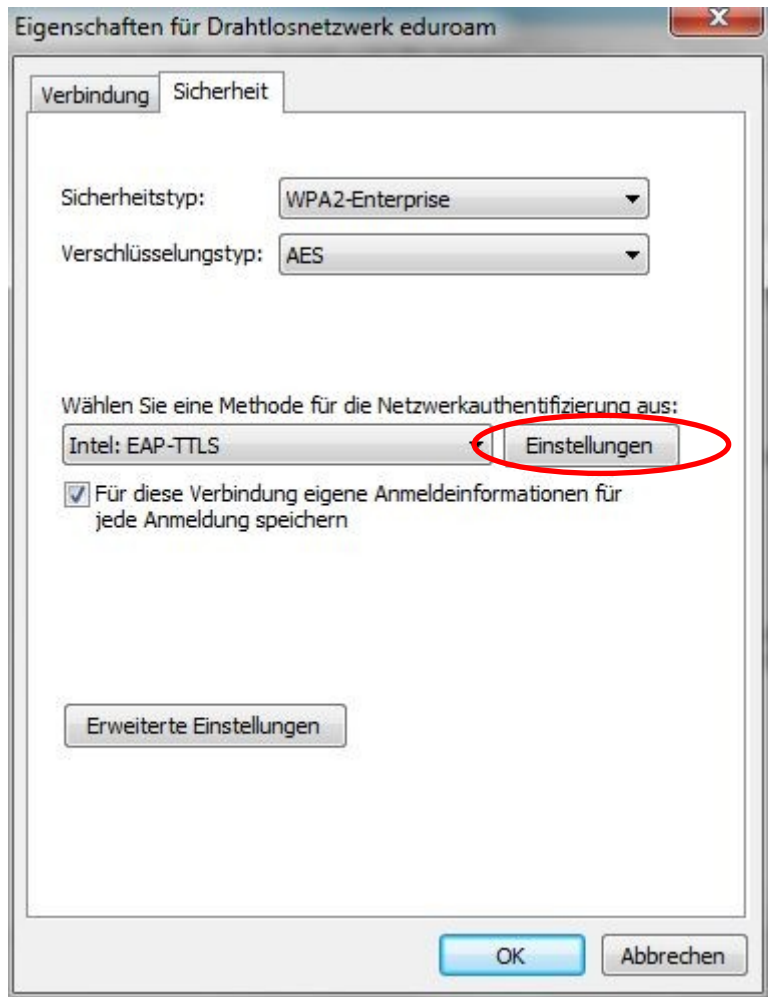

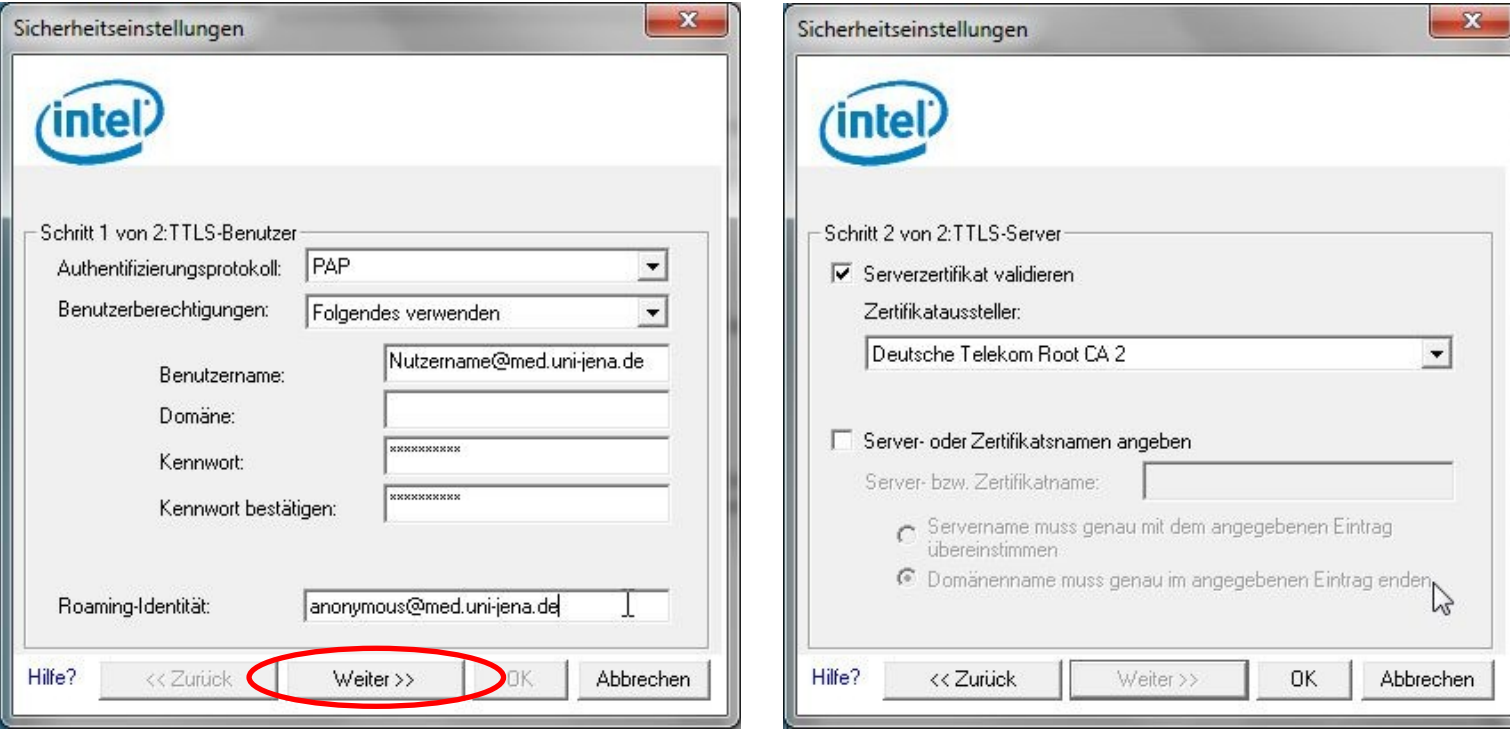

## <span id="page-5-0"></span>**Beispielkonfiguration für einen Windows 7 Client mit SecureW2**

Verfügt der Rechner nicht über eine entsprechende Client Software wie z.B. von Intel oder Lenovo für die Konfiguration des Wlan Zuganges, kann der folgende SecureW2 Client vom UK-Jena bezogen werden.

*Installation und Konfiguration des SecureW2 Client*

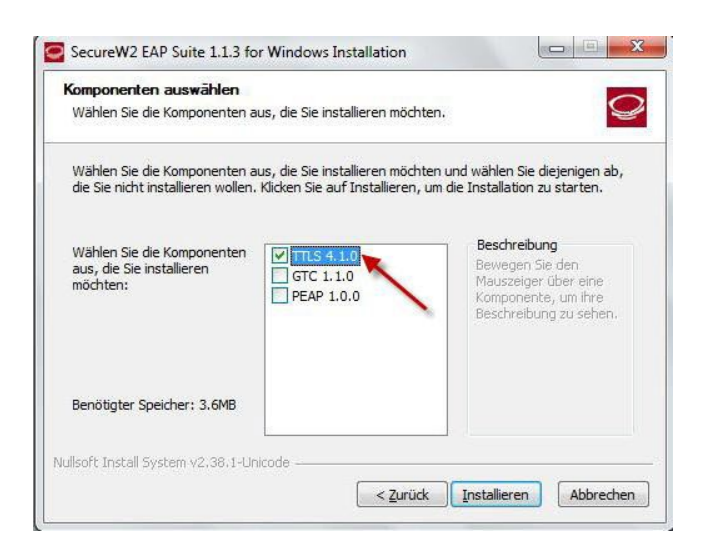

Wählen Sie die Komponente '*TTLS 4.1.0'* und klicken auf *Installieren*. Anschließend müssen Sie den Rechner neu starten.

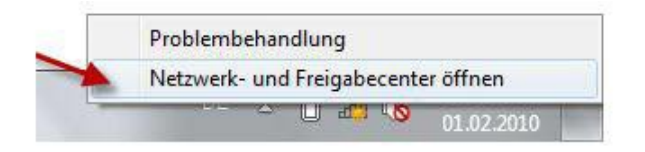

Klicken Sie mit der rechten Maustaste in der Taskleiste auf das *WLAN-Symbol* und wählen Sie Netzwerk und Freigabecenter öffnen ..

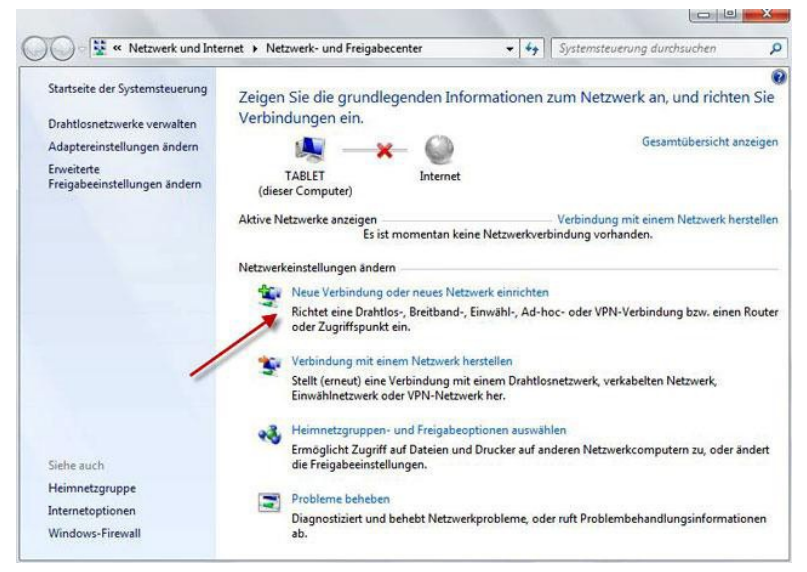

Neue Verbindung oder neues Netzwerk einrichten

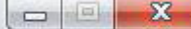

 $\blacktriangle$ 

Ξ

÷

Abbrechen

D

Weiter

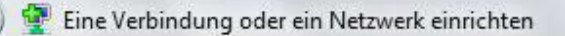

৻⊝

## Wählen Sie eine Verbindungsoption aus:

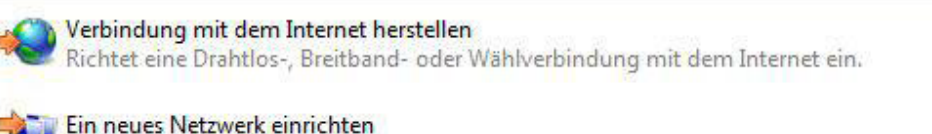

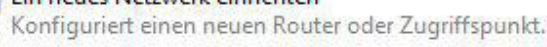

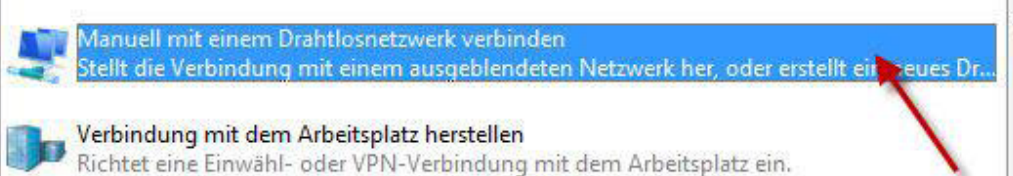

#### Wählverbindung einrichten

Stellt die Verbindung mit dem Internet über eine Wählverbindung her.

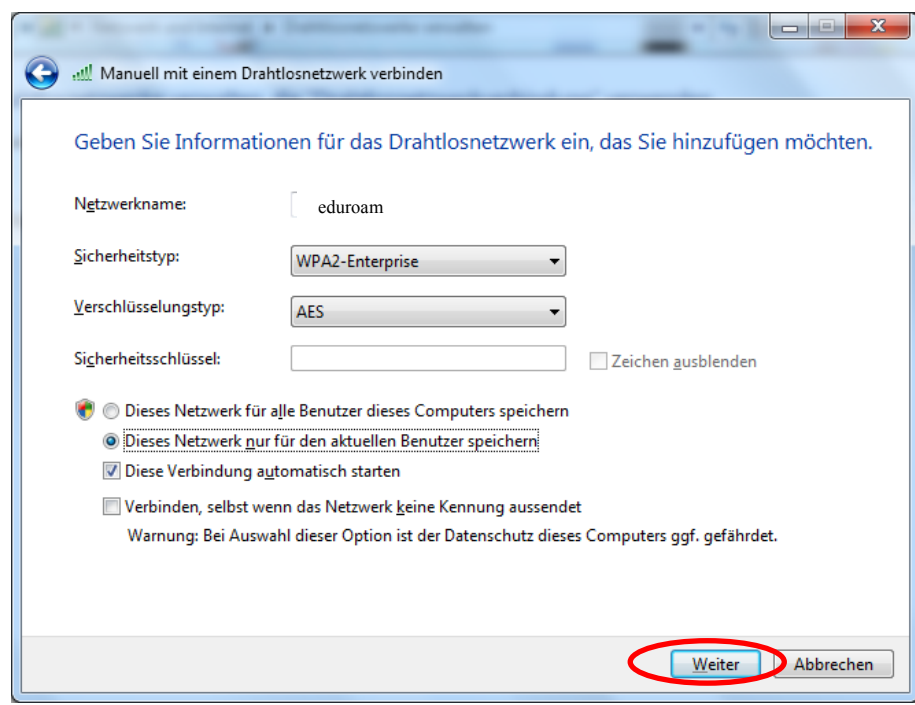

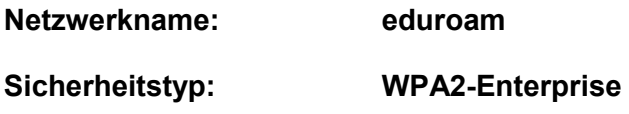

**Verschlüsselungstyp: AES**

Anschließend erhalten Sie die Meldung: "eduroam wurde erfolgreich hinzugefügt". Klicken Sie nun auf "Verbindungseinstellungen ändern"

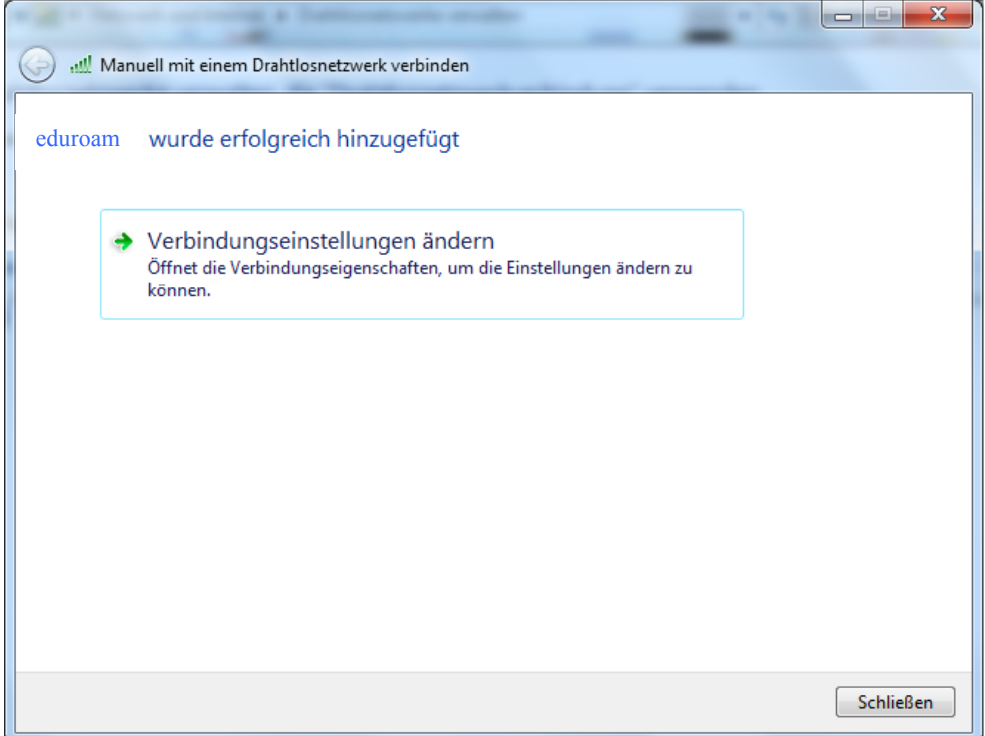

Markieren Sie das Profil eduroam und mit der rechten Maustaste öffnen Sie die Eigenschaften des Profils:

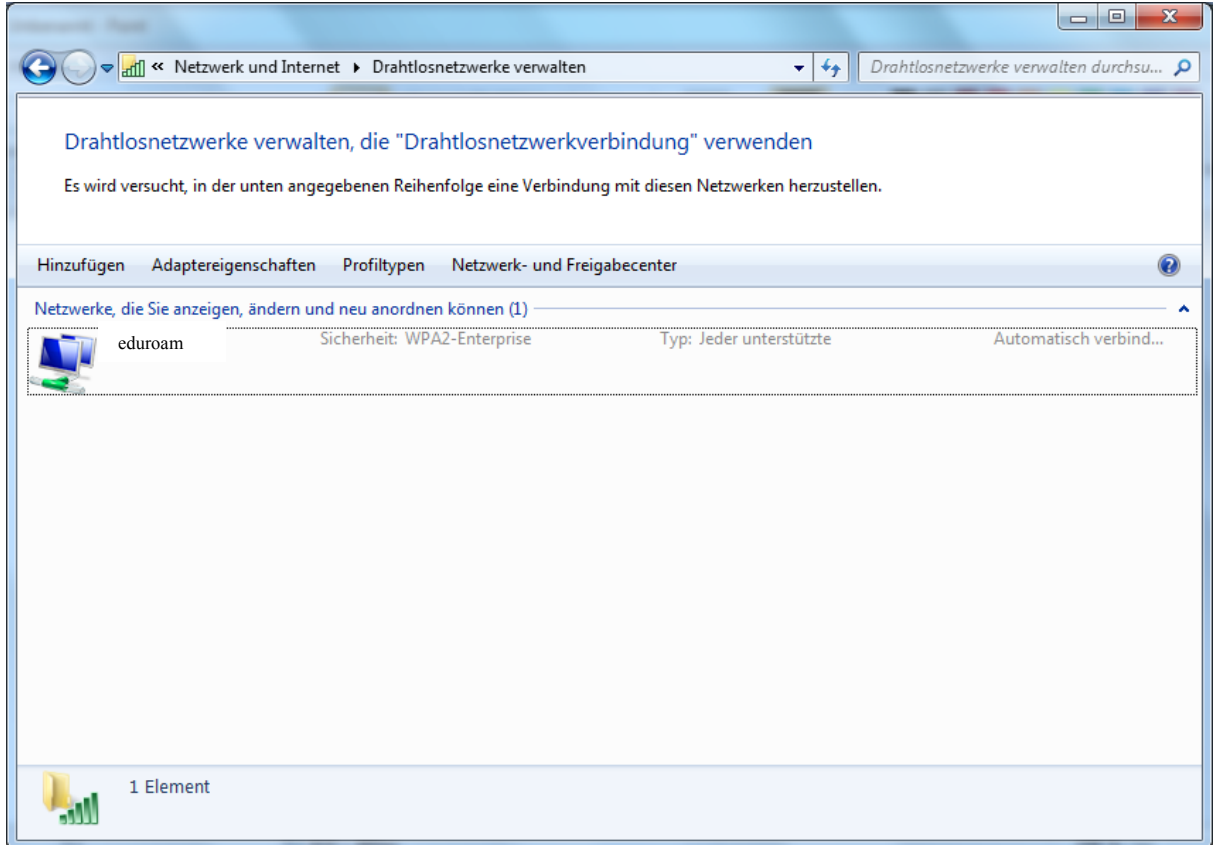

Übernehmen Sie nun folgende Einstellungen für die Wlan Verbindung:

Wählen Sie bitte bei der Netzwerkauthentifizierung den SecureW2 EAP-TTLS Client aus und gehen zum Menüpunkt: Einstellungen

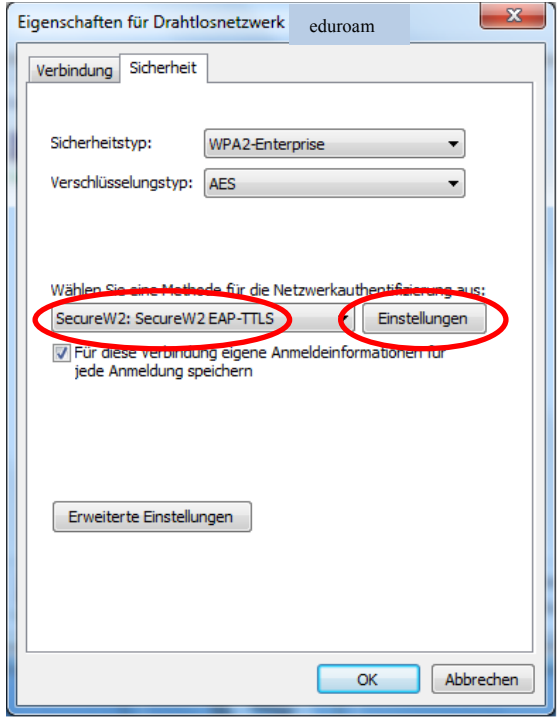

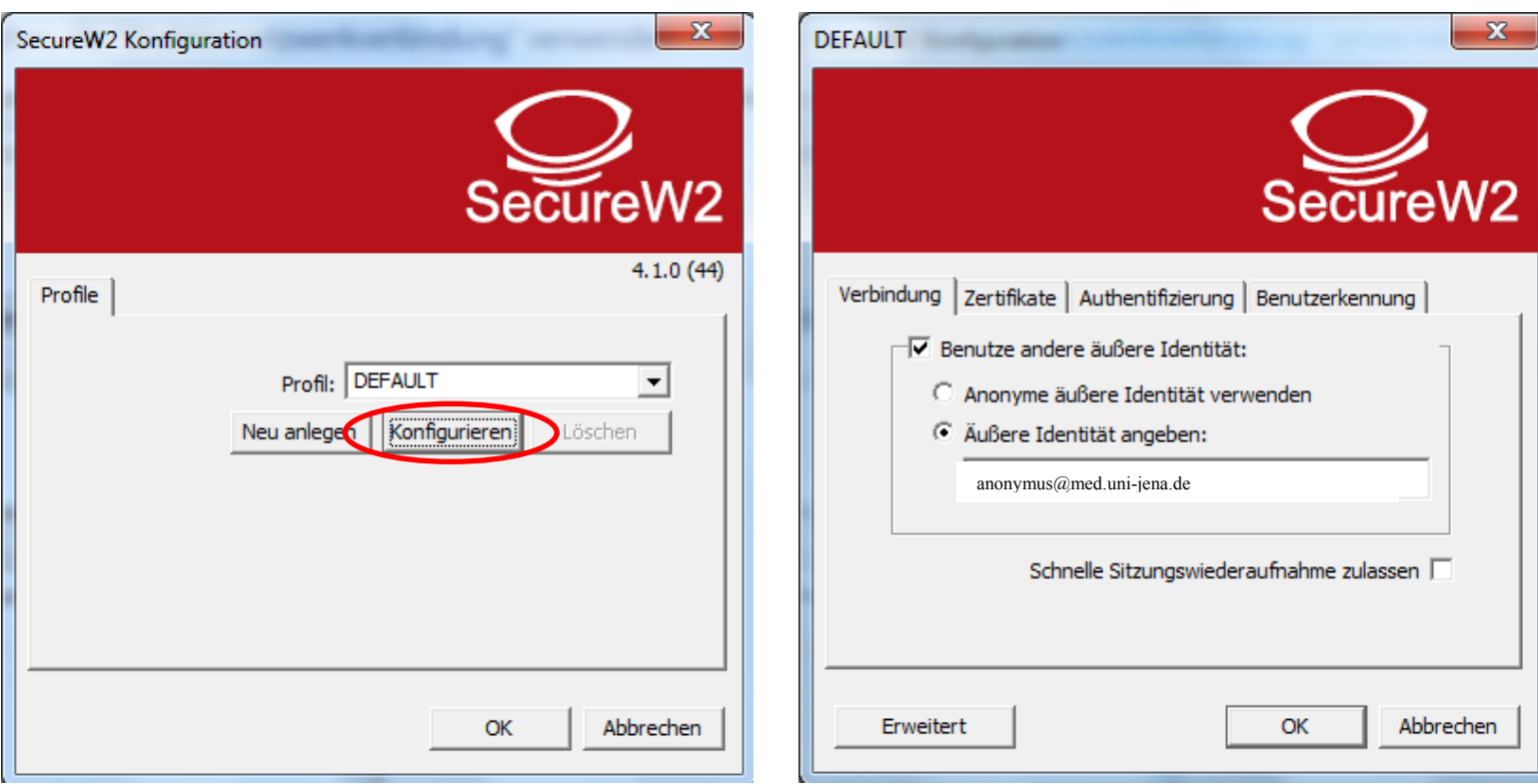

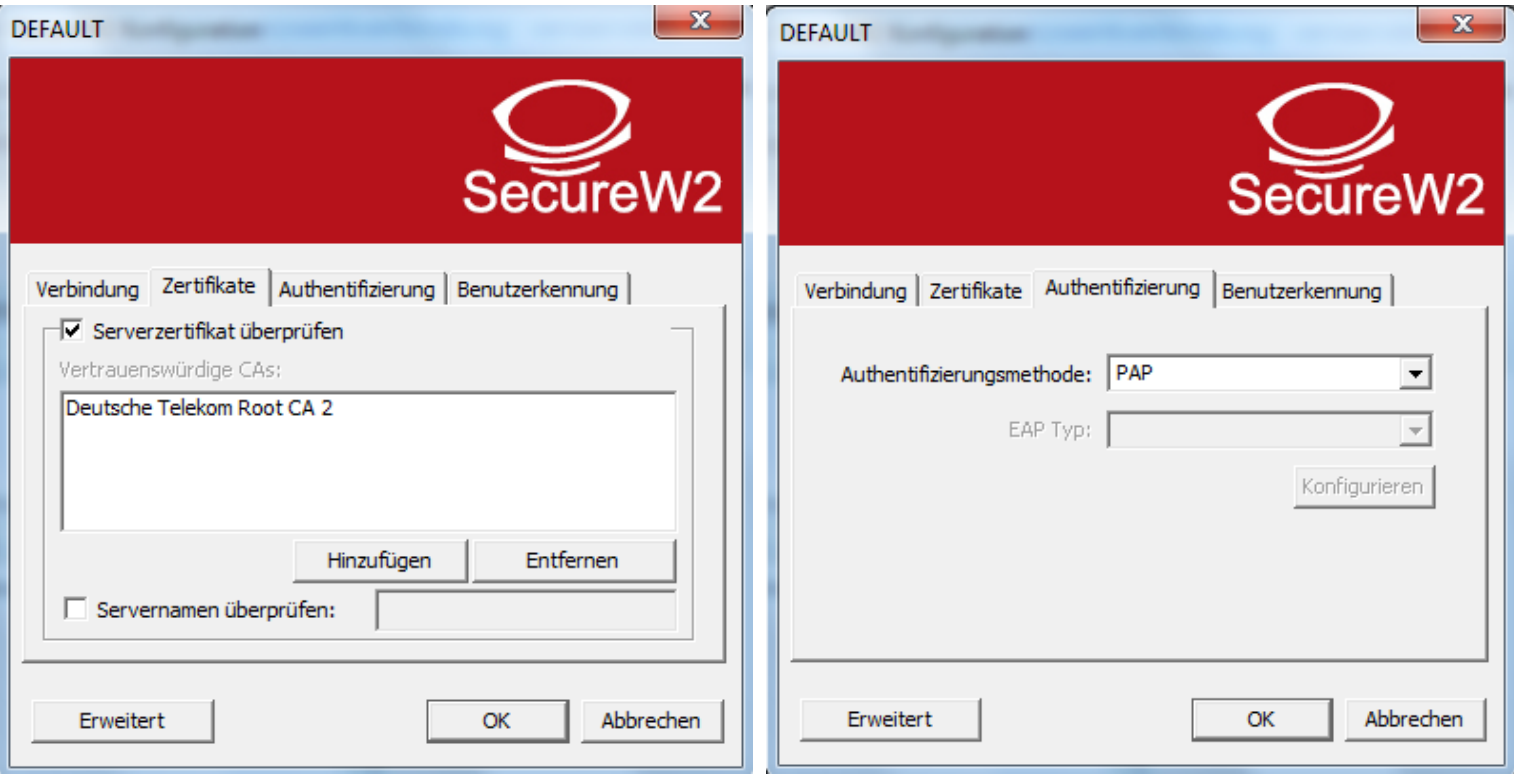

Als Login Name muss der Novell Nutzername mit dem Angang "@med.uni-jena.de" eingetragen werden. Das Passwort ist das dazugehörige Novell Passwort.

Also z.B. Login: mustermann@med.uni-jena.de

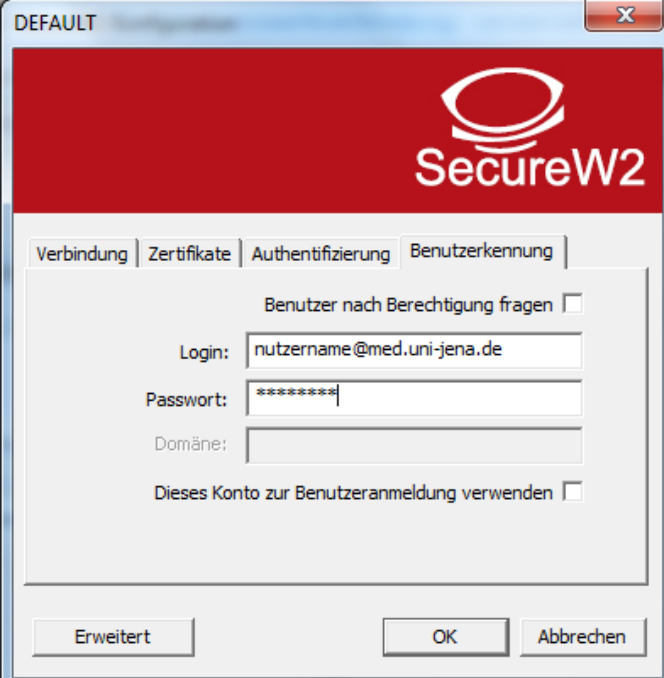

*Nach Fertigstellung der Konfiguration wird sich das Gerät am Wlan Netz der Uni Jena einbuchen und Sie können den Zugang zum Wissenschaftsnetzwerk verwenden.*

## <span id="page-10-0"></span>**Anhang** Download Secure W2 Client:

[https://www.med.uni-jena.de/intern/wlan/securew2\\_eap\\_suite\\_113.zip](https://www.med.uni-jena.de/intern/wlan/securew2_eap_suite_113.zip)

Eine Anleitung für die Installation und Nutzung finden Sie unter folgender URL:

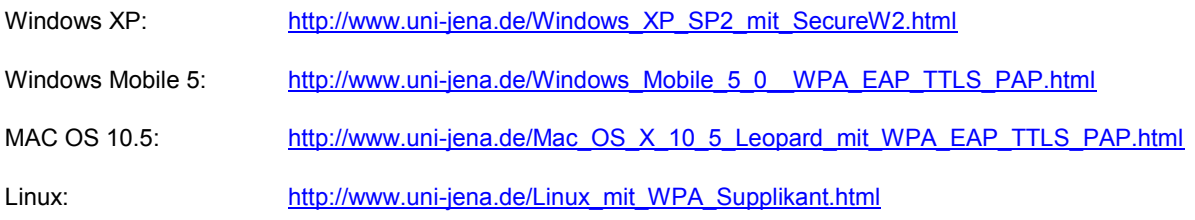

Bitte beachten Sie dass für die Nutzung des Uniklinikum Accounts für die Authentifizierung der Nutzername des Klinikums mit "@med.uni-jena.de" verwendet werden muss. Sollten Sie einen gültigen Nutzeraccount der FSU Jena haben, können Sie natürlich auch diesen mit "@uni-jena.de" verwenden.